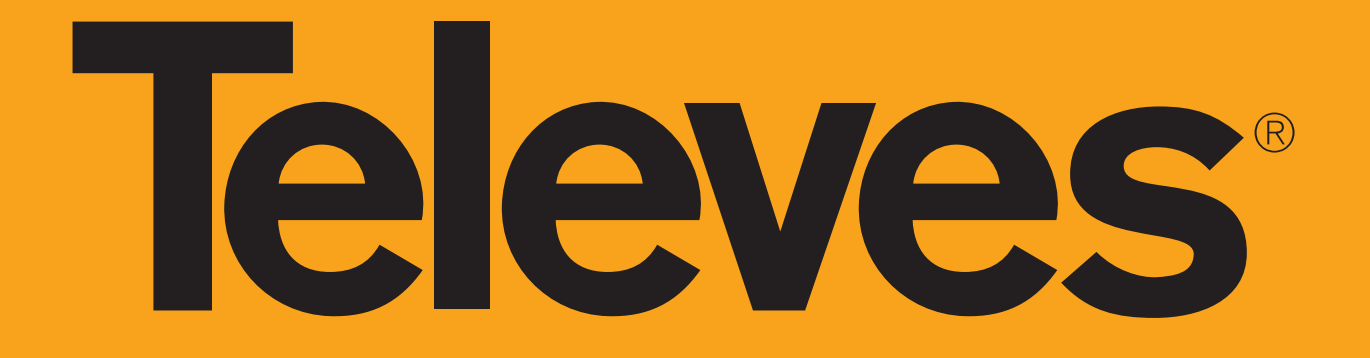

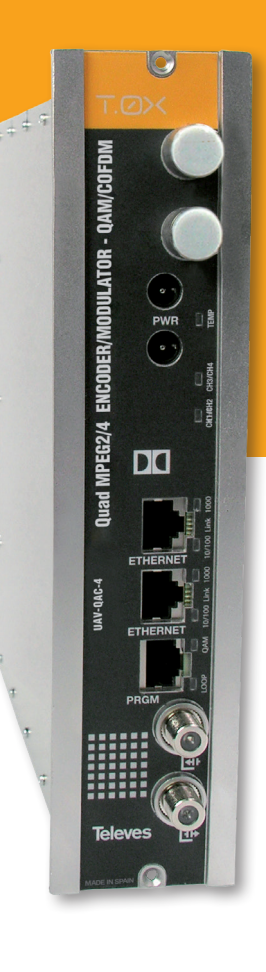

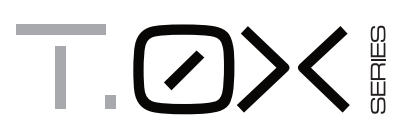

**Ref. 563822**

**ED** HDTV ENCODER/MODULATOR - Quad Composite to COFDM/QAM **ES HDTV ENCODER/MODULATOR - Quad Composite a COFDM/QAM GUÍA DE INSTALACIÓN RÁPIDA**

**QUICK INSTALLATION GUIDE**

www.televes.com

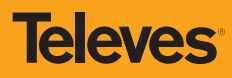

#### **Important safety instructions EN**

#### **Caution Statements**

- 1. Read these instructions.
- 2. Keep these instructions.
- 3. Heed all warnings.
- 4. Follow all instructions.
- 5. Do not use this apparatus near water.
- 6. Clean only with a dry cloth.
- 7. Do not block any ventilation openings. Install in accordance with the manufacturer's instructions.
- 8. Do not install near any heat sources such as radiators, heat registers, stoves, or other apparatus (including amplifiers) that produce heat.
- 9. Only use attachments/accessories specified by the manufacturer.
- 10. Use only with the cart, stand, tripod, bracket, or table specified by the manufacturer, or sold with the apparatus. When a cart is used, use caution when moving the cart/apparatus combination to avoid injury from tip-over.
- 11. Refer all servicing to qualified service personnel.

Servicing is required when the apparatus has been damaged in any way, such as power-supply cord or plug is damaged, liquid has been spilled or objects have fallen into the apparatus, the apparatus has been exposed to rain or moisture, does not operate normally, or has been dropped.

#### **Warning**

- Reduce the risk of fire or electric shock, do not expose this apparatus to rain or moisture.
- Apparatus shall not be exposed to dripping or splashing and no objects filled with liquids, such as vases, shall be placed on the apparatus.

#### **Safe operation**

• Should any liquid or object fall into the equipment, please refer to qualified personnel for service.

#### **Safe installation**

• Ambient temperature should not be higher than 45°C.

- Do not place the equipment near heat sources or in a highly humid environment.
- Do not place the equipment in a place where it can suffer vibrations or shocks.
- Please allow air circulation around the equipment. Do not place naked flames, such as lighted candles on or near the product.

#### **Simbology**

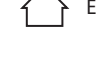

Equipment designed for indoor use.

 The equipment complies with the CE mark requirements.

#### **Importantes instrucciones de seguridad ES**

### **Condiciones generales de instalación**

- 1. Lea las instrucciones.
- 2. Conserve estas instrucciones.
- 3. Preste atención a todas las advertencias.
- 4. Siga todas las instrucciones.
- 5. No utilice este aparato cerca del agua.
- 6. Limpie la unidad sólo con un paño seco.
- 7. No bloquee las aberturas de ventilación. Realizar la instalación de acuerdo con las instrucciones del fabricante.
- 8. No la instale cerca de fuentes de calor tales como radiadores, registros de calor, estufas u otros aparatos (incluyendo amplificadores) que produzcan calor.
- 9. Utilice solamente los aditamentos/accesorios especificados por el fabricante.
- 10. Use únicamente la carretilla, plataforma, trípode, soporte o tableros especificados por el fabricante, o vendidos con el aparato. Cuando se usa una carretilla, tenga cuidado al mover el conjunto carretilla/aparatos para evitar lesiones en caso de vuelco.
- 11. Solicite todas las reparaciones a personal de

servicio cualificado. Solicite una reparación cuando el aparato se haya dañado de cualquiera forma, como cuando el cable de red o el enchufe están dañados, se ha derramado líquido o han caído objetos dentro del aparato, el aparato ha sido expuesto a la lluvia o humedad, no funciona normalmente, o haya sufrido una caída.

#### **Atención**

- Para reducir el riesgo de fuego o choque eléctrico, no exponer el equipo a la lluvia o a la humedad.
- El aparato no debe ser expuesto a caídas o salpicaduras de agua. No situar objetos o recipientes llenos de líquidos, como jarrones, sobre o cerca del aparato.

#### **Cómo utilizar el equipo de forma segura**

 En el caso de que cualquier líquido u objeto caigan dentro del aparato, debe de ponerse en contacto con el servicio técnico

## **Instalación segura**

La temperatura ambiente no debe superar los

#### 45°C.

- No situar el equipo cerca de fuentes de calor o en ambientes de humedad elevada.
- No situar el equipo donde pueda estar sometido a fuertes vibraciones o sacudidas.
- Deje un espacio libre alrededor del aparato para proporcionar una ventilación adecuada.
- No situar sobre el aparato fuentes de llama desnuda, tales como velas encendidas.

#### **Simbología**

Equipo diseñado para uso en interiores.

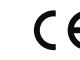

 El equipo cumple los requerimientos del marcado CE.

Responsible party: **Televes USA LLC.** 16596 E. 2nd Avenue Aurora, CO 80011 USA Telephone: +1 (720) 379 3748 televes.usa@televes.com Fabricante / *Manufacturer:* Televes S.A.U. Rúa B. de Conxo, 17 - 15706 Santiago de Compostela, A Coruña. Spain www.televes.com

DECLARACIÓN DE CONFORMIDAD = DECLARATION OF CONFORMITY = DECLARAÇÃO DE CONFORMIDADE = DECLARATION DE CONFORMITE = DICHIARAZIONE DI CONFORMITÀ = DEKLARACJA ZGODNOŚCI = KONFORMITÄTSERKLÄRUNG = ΠΙΣΤΟΠΟΙΗΤΙΚΟ ΣΥΜΜΟΡΦΩΣΗΣ = FÖRSÄKRAN OM ÖVERENSSTÄMMELSE ДЕКЛАРАЦИЯ СООТВЕТСТВИЯ **www.doc.televes.com** 

## **Description of connectors /** *Descripción de los conectores*

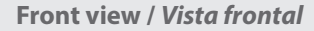

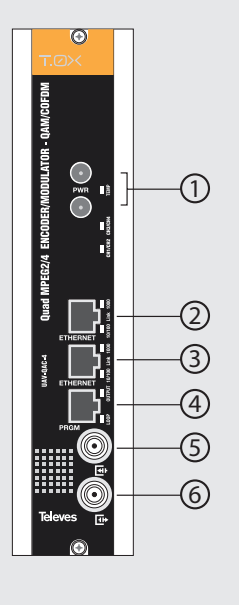

- **1**.- Power connectors *Conectores alimentación*
- **2**.- Ethernet connector *Conector Ethernet*
- **3**.- Ethernet connector *Conector Ethernet*
- **4**.- Programmer connector *Conector Programador*
- **5**.- RF loop through input *Entrada lazo RF*
- **6**.- RF output *Salida RF*

**Rear view /** *Vista posterior*

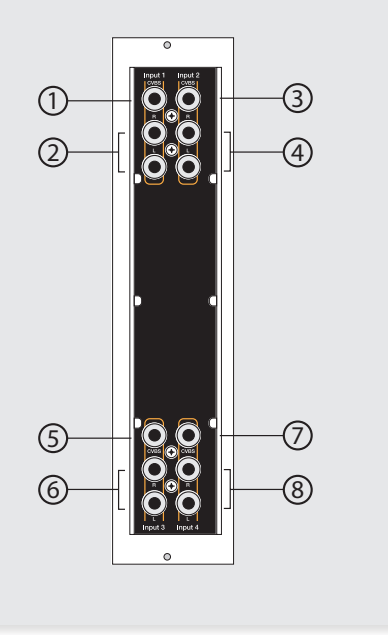

- **1**.- CVBS input. Channel 1 *Entrada CVBS. Canal 1*
- **2**.- Analog (L/R) audio input. Channel 1 *Entrada audio analógico (L/R). Canal 1*
- **3**.- CVBS input. Channel 2 *Entrada CVBS. Canal 2*
- **4**.- Analog (L/R) audio input. Channel 2 *Entrada audio analógico (L/R). Canal 2*
- **5**.- CVBS input. Channel 3 *Entrada CVBS. Canal 3*
- **6**.- Analog (L/R) audio input. Channel 31 Entrada audio analógico (L/R). Canal 3
- **7**.- CVBS input. Channel 4 Entrada CVBS. Canal 4
- **8**.- Analog (L/R) audio input. Channel 4 Entrada audio analógico (L/R). Canal 4

## **LED indicators /** *LEDs de estado*

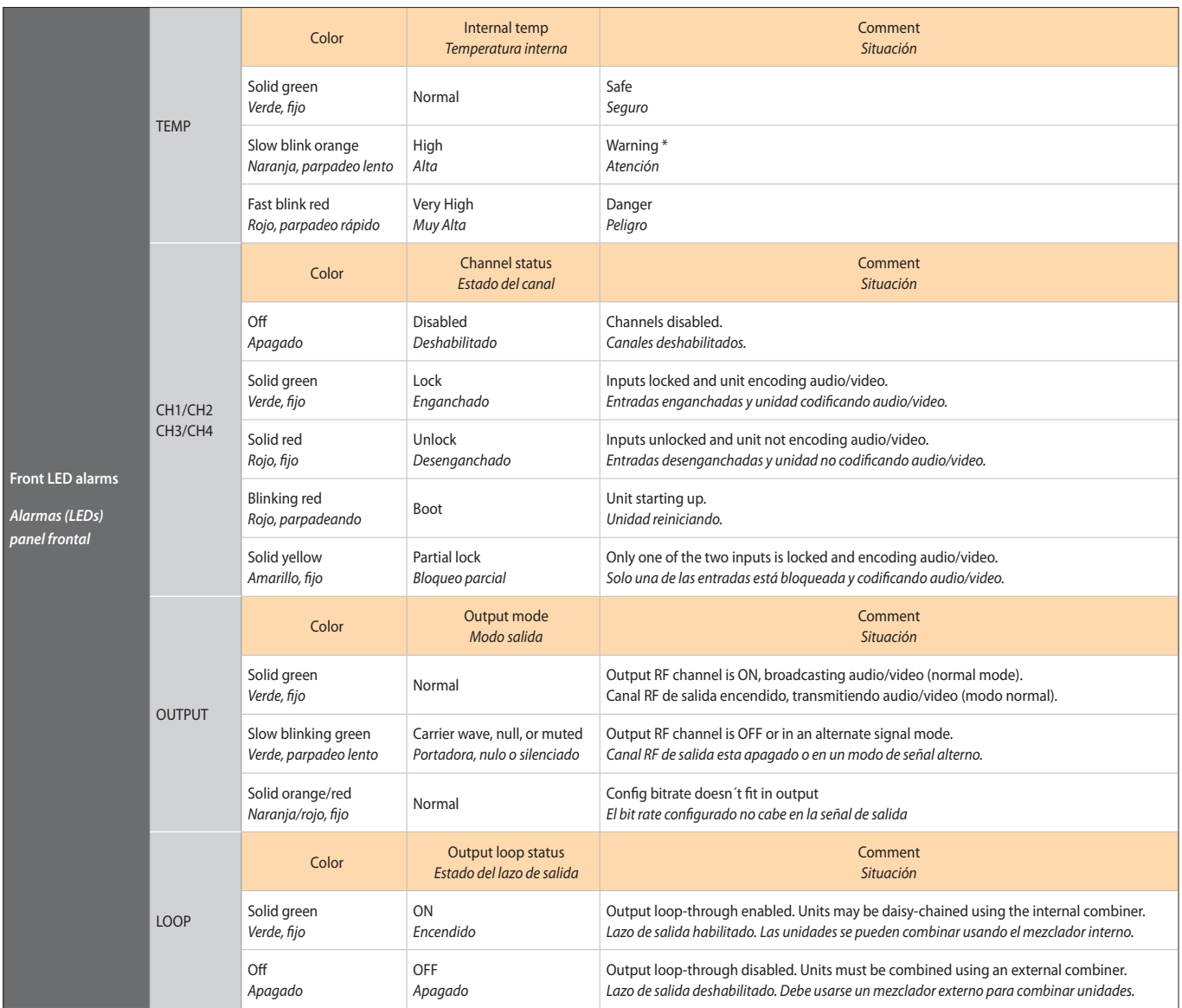

## **Installation**

- **1.** Install all units in the rack and connect them as shown in Figure 1.
- **2.** The audio and video input signals connect to the back of the modules Figure 2).
- **3.** If a network is available that provides IP addresses through DHCP, connect the encoders to the network as shown in Figure 3. If such a network is not available, then a computer will need to be connected as shown in Figure 4.
- **4.** Power on the units.
- **5.** Connect the programmer to each unit and set a unique number in the "# ID" field according to the order of installation of the units in the rack (Figure 5).
- **6.** Connect the programmer to a unit, usually the first one, and read the IP address (Figure 6).

 Each unit can work as a master controller for the other units. All units can be configured by connecting to only one.

**7.** If a network was connected in Step 3 then proceed to step 8. If not, set the address of you computer as follows:

> IP value = 172.20.0.2 netmask = 255.0.0.0  $a$ ateway = 172.20.0.3

**NOTE**: *The default factory configuration of the units has an IP address in this range (it should be different for each unit). If a unit was ever provided an address before, manually or through DHCP, this unique address may no longer exist. Resetting to IP factory defaults, will return the original unique private address though.*

**8.** In your web browser, enter the IP address from Step 6 as the URL. A login prompt will appear. By default the parameters are:

> Login: encoder Password: encoder

## *Instalación*

- **1.** Instale todas las unidades en el rack y conéctelas como se indica en la figura 1.
- **2.** Conecte en la parte posterior de los módulos las señales de entrada de audio y video (Figura 2).
- **3.** Si dispone de una red que proporcione una dirección IP mediante un servidor DHCP, conecte los encoders a la red como se indica en la fig 3. Si la red no está disponible, deberá usar un PC para la conexión como se indica en la fig. 4 .
- **4.** Encienda las unidades.
- **5.** Conecte el programador a cada unidad y asigne un único número en el campo "# ID" de forma que coincidan con el orden de las unidades en el rack (Figura 5).
- **6.** Conecte el programador a una unidad, normalmente la primera, y lea la dirección IP (Figura 6).

 Cada unidad puede funcionar como maestra controlando las otras. Se pueden controlar todas las unidades conectándose solo a una.

**7.** Si se conectó a una red en el paso 3, siga en el paso 8. Si no, establezca la dirección de su PC de la siguiente forma:

> $IP = 172.20.0.2$ Netmask = 255.0.0.0 Gateway = 172.20.0.3

- **NOTA**: *La configuración de fábrica por defecto de las unidades tiene una dirección IP en este rango (ésta debe ser diferente para cada unidad). Esta dirección única no existirá si la unidad fue programada anteriormente, manualmente o mediante DHCP. Reseteando la IP a valores de fábrica, recuperará la dirección original única.*
- **8.** Teclee en su navegador web la IP del paso 6 como dirección URL. Aparecerá un mensaje de login. Los parámetros por defecto son:

Login: encoder Password: encoder

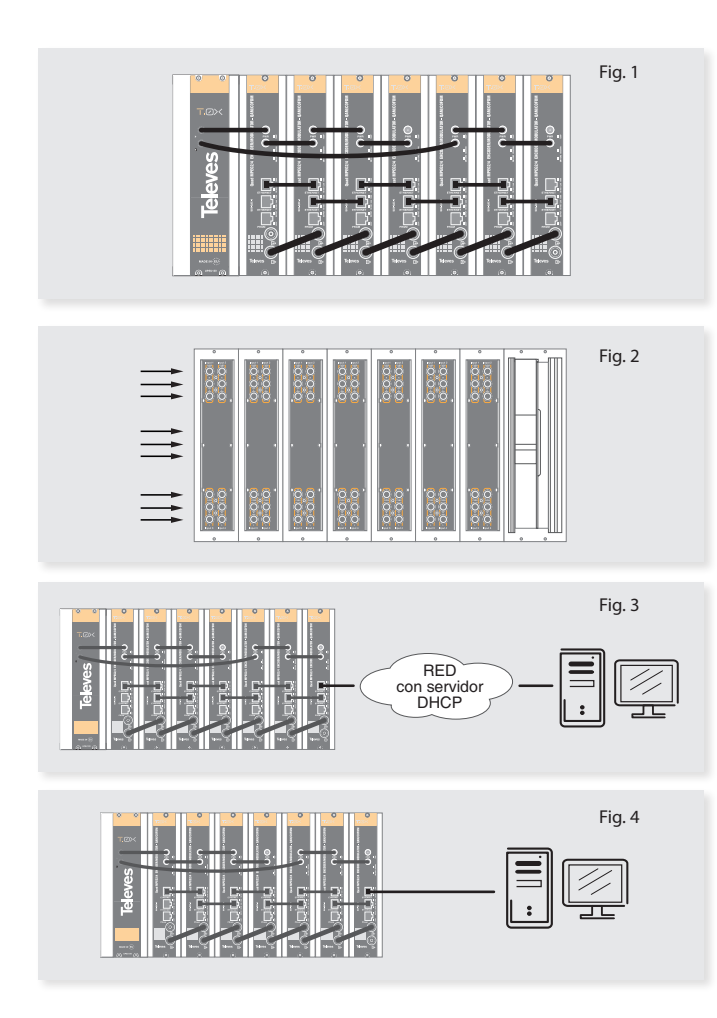

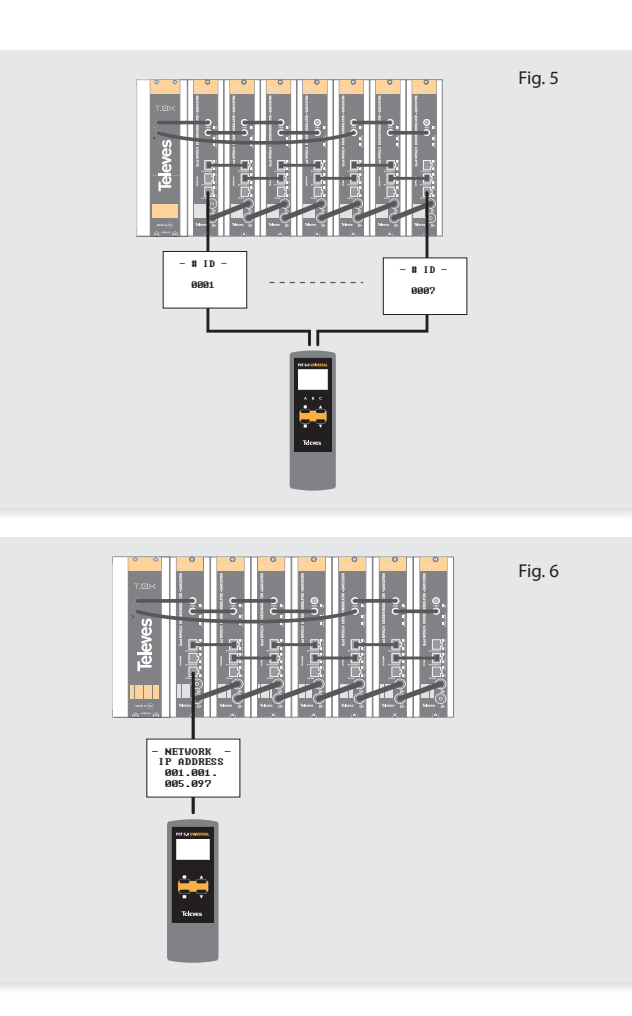

The **Status** > **Summary** page should appear as the first page.

 This provides a summary of all the units installed in the network and the units will be sorted by the number entered in Step 5.

 The "Change Password" option only changes the password of the encoder currently logged in to. To change the password for the remaining modules, each one will need to be logged into with its unique IP address and the change made for each.

Figure 8 shows an example of a detailed status page.

#### **9.** Configure all units:

Ī.

**The State** 

 Select "CONFIGURATION". This page has 4 options, INPUT, TRANSPORT, OUTPUT, and NETWORK, shown in Figures 9, 10, 11, and 12 respectively. For each configuration page, the last column is "Select". Any changes made, will be saved only to the units with this associated "Select" box checked when "Apply Selected" is clicked. This applies to all 4 of the sections under the Configuration Menu.

 Some items have an automatic configuration option, such as "Automatic channel numbering" shown in figure 10.

 The network configuration page allows a change to the Number assigned in Step 5. This option also has an "Auto" assignment feature.

 The "Auto" option will ask for confirmation since it will overwrite the settings of all units set in Step 5 and the ordering will likely not be as the units were placed in the rack.

 Clicking on the unit name, a new window is opened and show the unit settings summary.

La página **Status** > **Summary** será la primera en aparecer.

 Esta proporciona un resumen de todas las unidades instaladas en la red y ordenadas por el número indicado en el paso 5.

 La opción "Change Password" solo cambia el password del encoder conectado en ese momento. Para cambiar el password de los restantes módulos, deberá conectarse a cada uno de ellos y cambiar el password. La figura 8 muestra un ejemplo de una página de "status" detallada.

**9.** Configure todas las unidades:

 Seleccione "CONFIGURATION". Esta página tiene 4 opciones: INPUT, TRANSPORT, OUTPUT y NETWORK, mostrados en las figuras 9, 10, 11 y 12 respectivamente.

 La última columna para cada página de configuración es "Select". Cualquier cambio hecho será guardado solo en las unidades con la opción "Select" marcada cuando pulse "Apply Selected". Esto se aplica a las cuatro opciones que hay bajo el menú "Configuration".

 Algunos elementos tienen una opción de configuración automática, como "Automatic channel numbering" mostrado en la figura 10.

 La página de configuración de red permite cambiar el número asignado en el paso 5. Esta opción también tiene la función "Auto", asignación automática.

 La opción "Auto" pedirá confirmación al haber modificado los parámetros de todas las unidades fijados en el paso 5 y el orden probablemente no se corresponderá con la posición de las unidades en el rack.

 Haciendo clic en el nombre de la unidad, aparece una nueva ventana donde se muestra un resumen de su configuración.

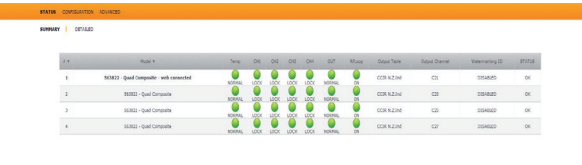

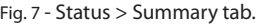

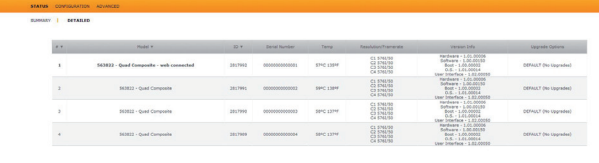

Fig. 10 - Configuration > Transport tab. (example picture with only the web connected unit) *(imagen de ejemplo sólo con la unidad de web conectada)*

Ado . Ado . Auto Select . Select . Select

 $\overline{1}$ 

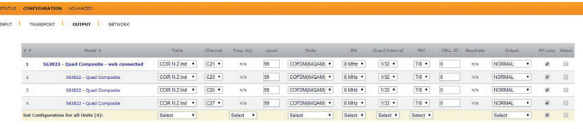

Fig. 11 - Configuration > Output tab. (example picture with only the web connected unit) *(imagen de ejemplo sólo con la unidad de web conectada)*

| TEAMPORT                             | <b>OUTPUT</b><br>NETWORK<br><b><i>CONTRACTOR</i></b> |      |                     |              |                   |                             |                |                |
|--------------------------------------|------------------------------------------------------|------|---------------------|--------------|-------------------|-----------------------------|----------------|----------------|
| 10x                                  | <b>Model W.</b>                                      | $-$  | <b>MAC AARNES W</b> | <b>DesCa</b> | <b>IP Address</b> | <b><i>Heltwood HASE</i></b> | General IP     | Select         |
| 2817929                              | 553522 - Quad Composite                              |      | 00:08:00:08/P/CS    | ×            | 172 19 265 21     | 255 224 0.0                 | 0.0.0.0        | $\overline{1}$ |
| 2817990                              | 563822 - Qued Composite                              |      | 00:08:30:04:09:06   | $\infty$     | 172 19 265 25     | 255 224 0.0                 | 0800           | $0^-$          |
| 3817991                              | 563822 - Qued Composite                              |      | 00:08:70:04.PF/CT   | ×            | 172.15.205.29     | 355, 224 8.0                | 0000           | u              |
| 2017992                              | 563822 - Quad Compasite - web connected              |      | 00:08:70:24/9108    | ×            | 172 19 255 33     | 255 224 0.0                 | 0000           | $\Box$         |
| Set Configuration for all third (45- |                                                      | Auto |                     |              |                   | <b>Sat Mature's Mask</b>    | Set Gateway IP | $\Box$         |

Fig. 12 - Configuration > Network tab.

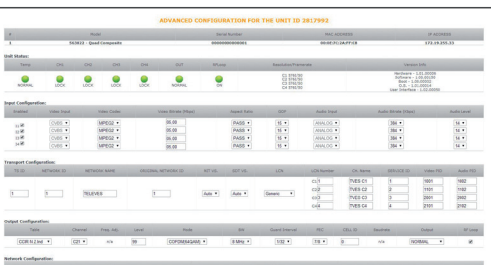

Fig. 8 - Status > Detailed tab.

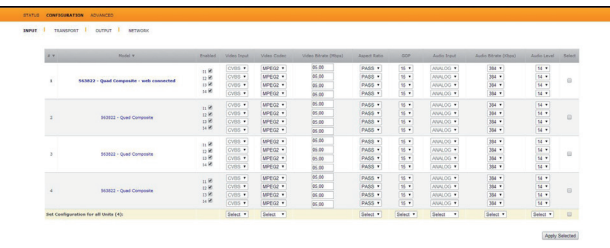

Fig. 9 - Configuration > Input tab.

Fig. 13 - Configuration > Advanced configuration

## **Menu flow chart/** *Estructura del menú*

For programming Unit operation / *Para operaciones de programación de la unidad*.

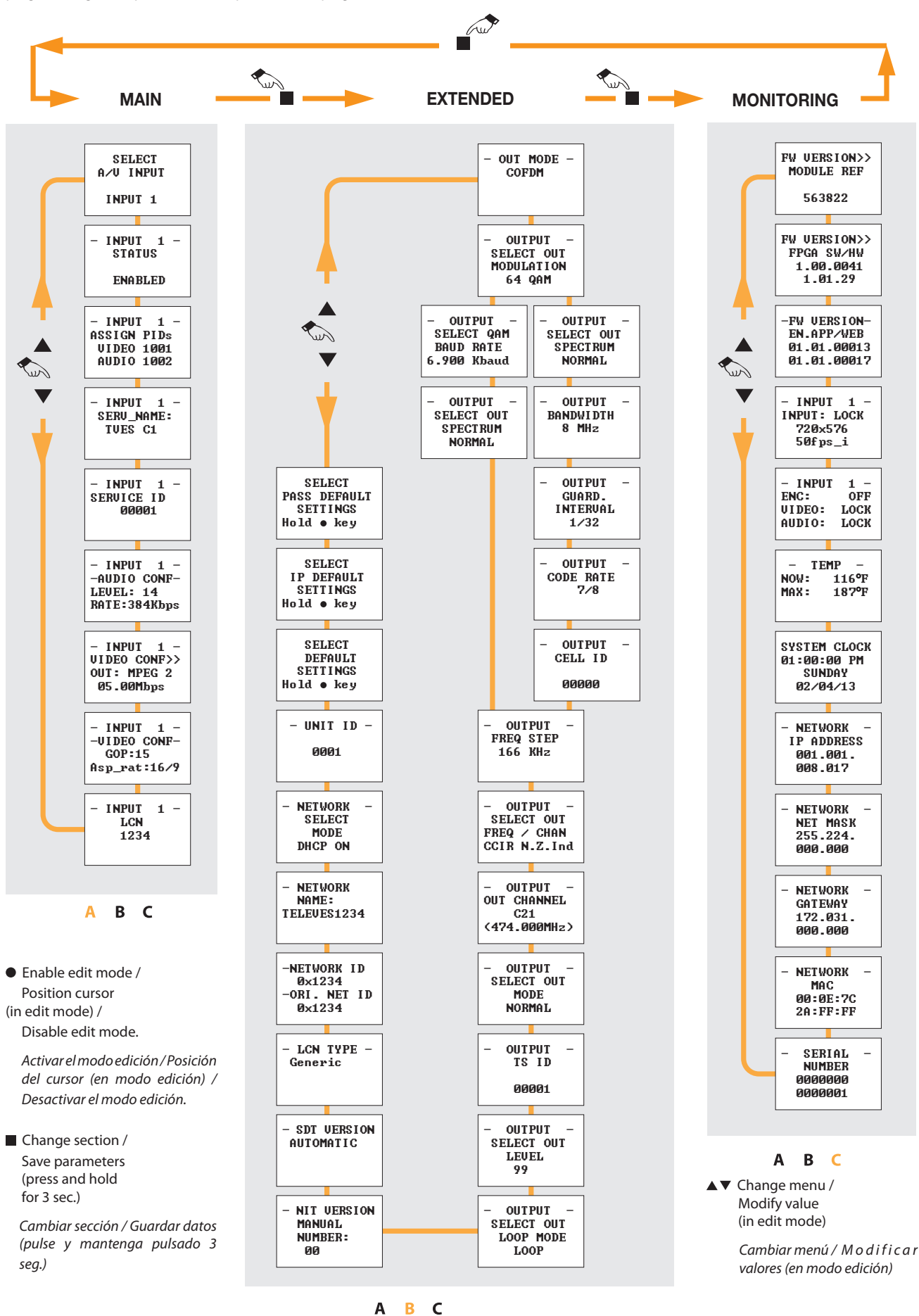

# **Technical specifications**

![](_page_8_Picture_348.jpeg)

## **Características técnicas**

![](_page_9_Picture_346.jpeg)

![](_page_10_Picture_0.jpeg)

# www.televes.com

![](_page_11_Picture_1.jpeg)